# <u>ProjectDox – Membership(s)/Tasks – FAQs</u>

This document will discuss some of the frequently asked questions associated with ProjectDox memberships, and how to best navigate through project listings and task listings to know what is available to an individual user, as well how to search through the filter(s) to find a specific project not listed in the HOME page.

## Frequently Asked Questions:

- What is my HOME page showing me?
- What projects do I have membership in?
- Why do I only have a Maximum of 50 projects listed on the HOME page?
- How do I search for projects that are not listed in the Maximum 50 projects listed on the HOME page?
- What projects do I have active Tasks in?

Continue through the document for individual explanations of the above FAQs.

## • What is my HOME page showing me?

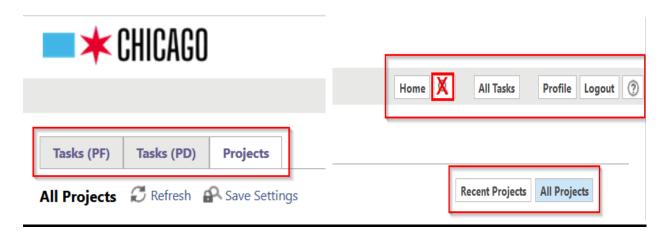

#### In the top LEFT corner:

- Tasks (PF) This tab lists active pending/accepted tasks. (Post November 15,2018)
- Tasks (PD) This tab lists active pending/accepted tasks. (Pre November 15,2018)
- **Projects** This tab lists a maximum of 50 projects in which membership exists.

#### In the top RIGHT corner:

- **HOME** Will direct you to the page that displays the tabs pictured in the left screenshot.
- This button should not be used as it is not helpful for project searches.
- All Tasks Displays all active pending/accepted tasks. (PF and PD)
- **Profile** Displays profile information including self-password management, Contact Information, Project Membership, and Group Membership.
- Logout Logs out of an active session
- Help button that directs you to an Avolve Software ProjectDox user guide.
- Recent Projects Displays a chronological listing of last projects entered.
  (Projects Tab Only)
- All Projects Displays a list of a Maximum of 50 projects created (Projects Tab Only)

#### • What projects do I have membership in?

The ProjectDox HOME page will only display a MAXIMUM of 50 projects in which you have membership in. If you are not able to view projects in the HOME page list, you can view a list of ALL project memberships associated with your account by clicking on your "Profile" near the top right of any current page that you are viewing.

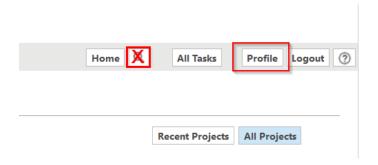

Following this action, you will then click on "Project Membership" from the default view showing your Contact Information.

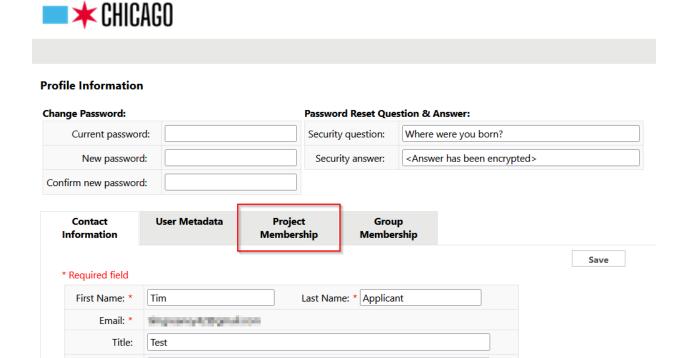

Catalyst Consulting

Company:

When your project membership list displays, you will have the ability with the arrowed keys to toggle the pages through the ENTIRE list of your project memberships.

The Application Number(s) (APNO) listed in your profile can be copied and pasted (or noted and typed) into the Project search filter on the HOME page to view the project. (Explained in greater detail in FAQ "How do I search for projects that are not listed in the Maximum 50 projects listed on the HOME page?)

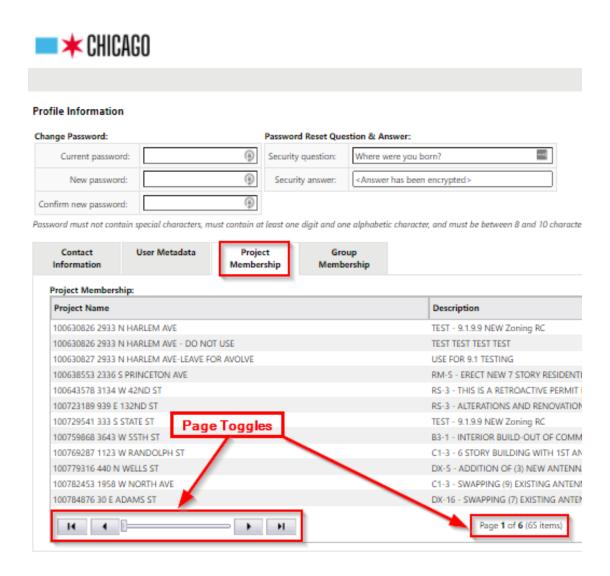

Back to Top

# Why do I only have a Maximum of 50 projects listed on the HOME page?

While on the HOME page click on the "Projects" tab and you will see a message below the list of projects: "Max display (50) records – search or filter for additional projects"

Having a Max display record for projects regarding individual accounts helps the system to perform at an optimum level.

If you do not see a specific project that you desire to view in the Max 50 display, you must search for the project in question using the search filter provided directly above the list displaying the Application Numbers and their respective addressed worksite locations.

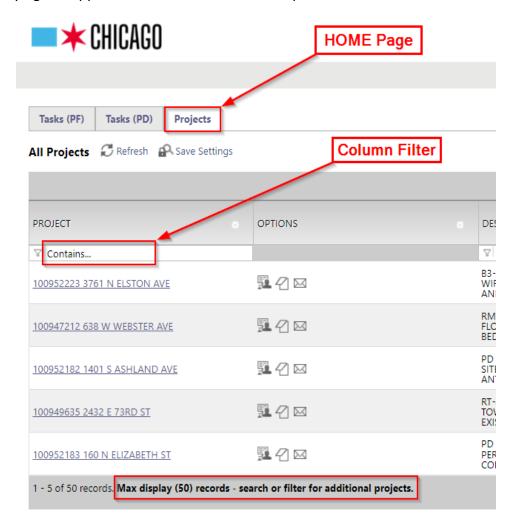

# How do I search for projects that are not listed in the Maximum 50 projects listed on the HOME page?

If you do not see the project that you desire to view, follow the search criteria below.

#### NOTE: PROJECTS HAVE NOT BEEN REMOVED FROM YOUR ACCOUNT.

You will be required to Paste (or type) the Application Number into the **PROJECT** column search filter. This will execute the search immediately and display the project hyperlink.

The below example shows the results of a search, using the search filter, for a project that was NOT displayed in the - Max display (50) records – list.

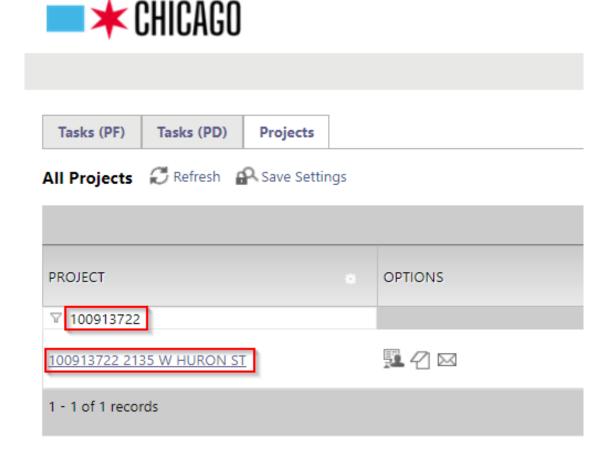

#### • What projects do I have active Tasks in?

Tasks that are active can be viewed in the Tasks (PF) and the Tasks (PD) tabs while logged in and on the HOME page, near the top left corner.

(Following system/workflow upgrade – November 16 - 18, 2018)

- Tasks (PF) pertain to ProjectFlow workflow tasks and are assigned in workflows in projects that were created **AFTER November 16,2018 Upgrade**.
- Tasks (PD) pertain to ProjectDox workflow tasks (Also known as "Standard Tasks") and are assigned in workflows created PRIOR to November 16,2018 Upgrade. (If you have not had project memberships prior to November, please disregard this button)

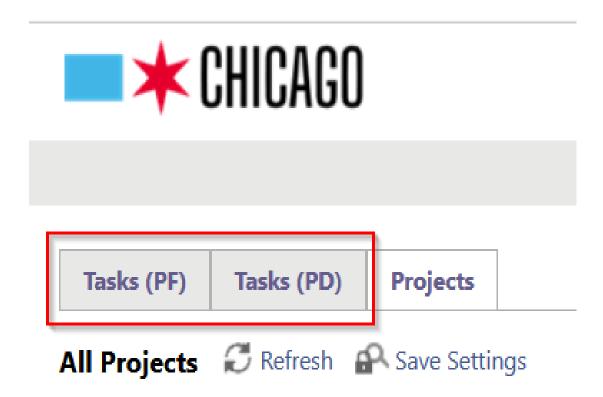

Tasks PF and PD can be viewed simultaneously by clicking on the "All Tasks" button and will open a separate window that will display both types of workflow tasks.

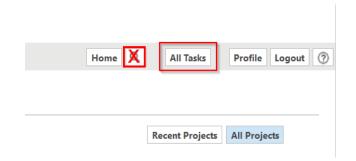

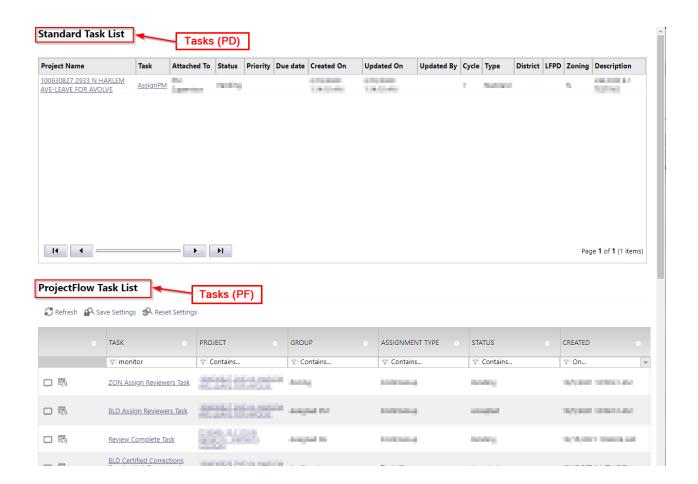

Direct all questions and concerns to <a href="mailto:eplan@cityofchicago.org">eplan@cityofchicago.org</a>

Back to Top